# **MRL3 Connectivity Troubleshooting Guide**

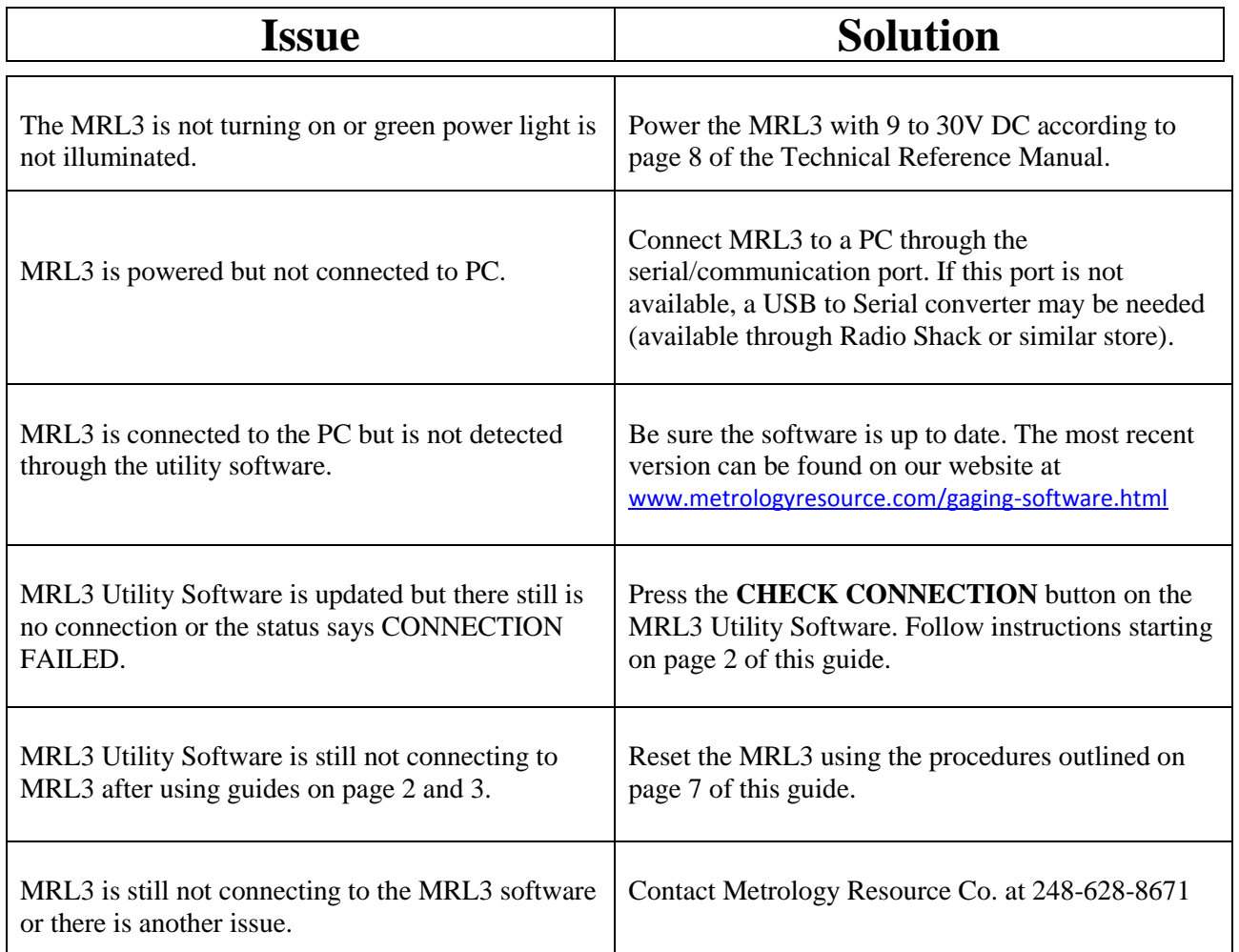

## **MRL3 Utility Software is updated but there still is no connection.**

- 1. Connect the MRL3 Laser to the computer via the included serial data cable. Note if your computer does not have a serial port, a USB to Serial Converter may be needed.
- 2. Open the MRL3 Utility Software.
- 3. Press the **CHECK CONNECTION** button at the bottom of the MRL3 Utility screen as seen in the image below.

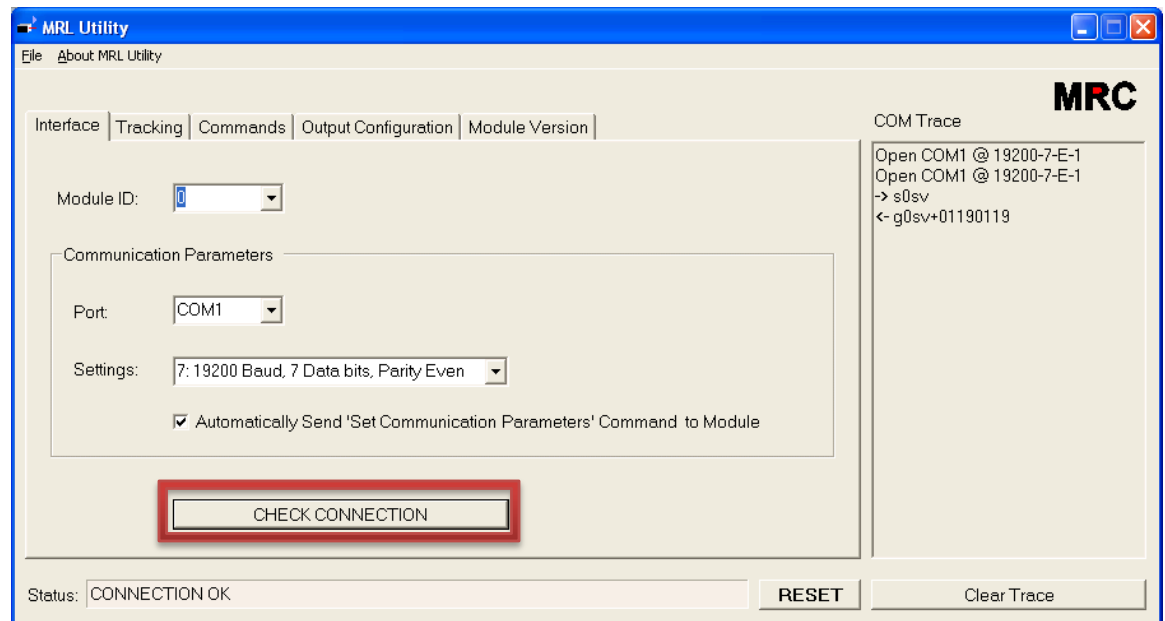

4. **STATUS** should return **CONNECTION OK.** 

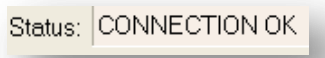

- 5. If **STATUS** returns **CONNECTION FAILED** then turn to Troubleshooting Failed Connection on page 3 of this guide.
- 6. A restart of the computer may be necessary to free up the communications port for the MRL3.

### **MRL3 Utility Software returns CONNECTION FAILED status.**

- 1. From the Windows Desktop, click the **Start** menu.
- 2. From the Start menu, access the **Control Panel**. (Windows XP users continue to step 3, Windows 7 users skip to step 10)
- 3. From the Control Panel, double click the **System** icon.

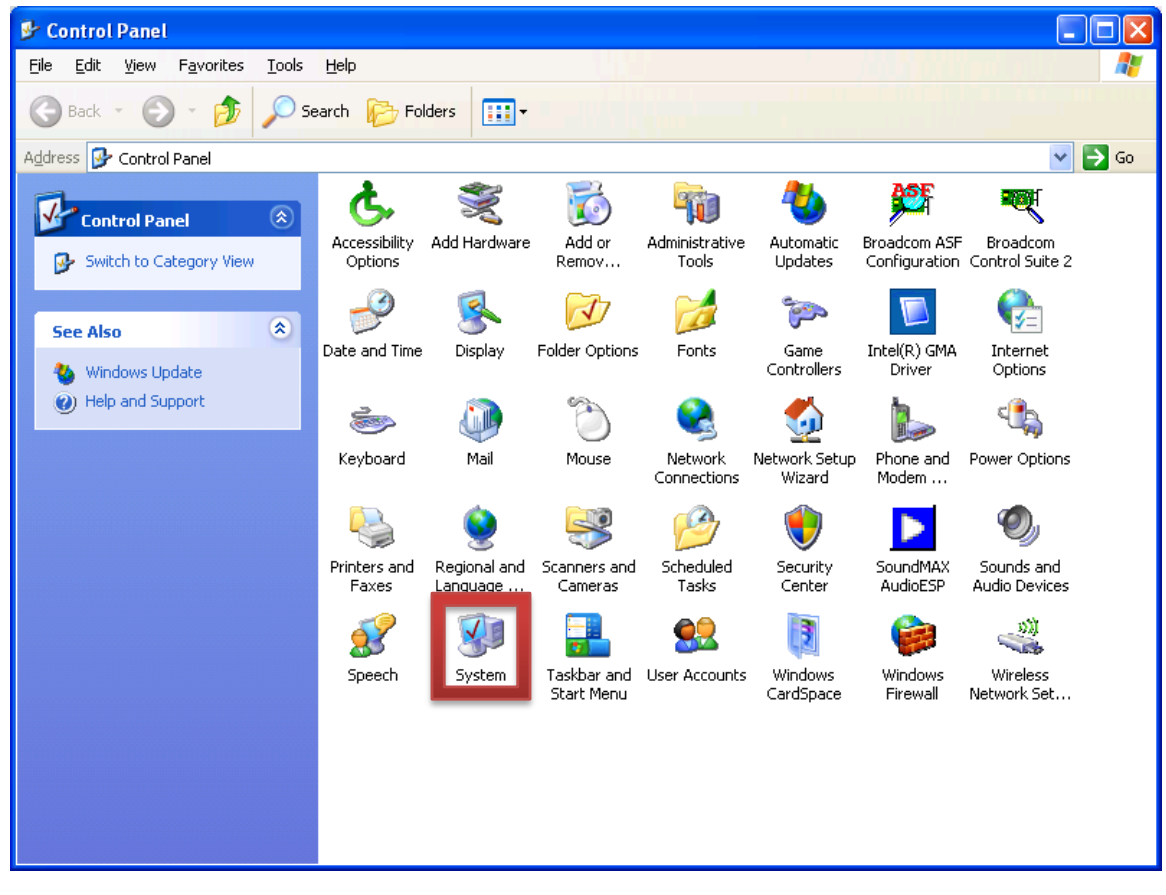

4. In the System Properties window, click the **Hardware** tab.

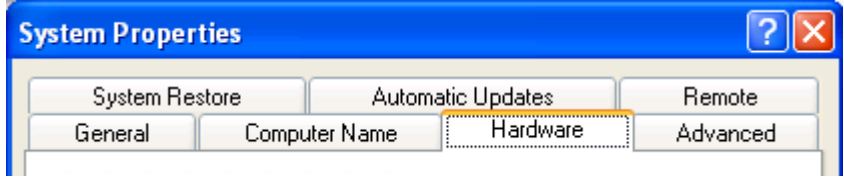

5. From the Hardware tab, click **Device Manager**.

- 6. In Device Manager expand the **Ports** menu by clicking the small plus sign  $\left| \frac{+ \cdot }{ } \right|$  next to **Ports (COM & LPT)**
- 7. Double click on **Communications Port (COM#)** where # is the number port you are using.

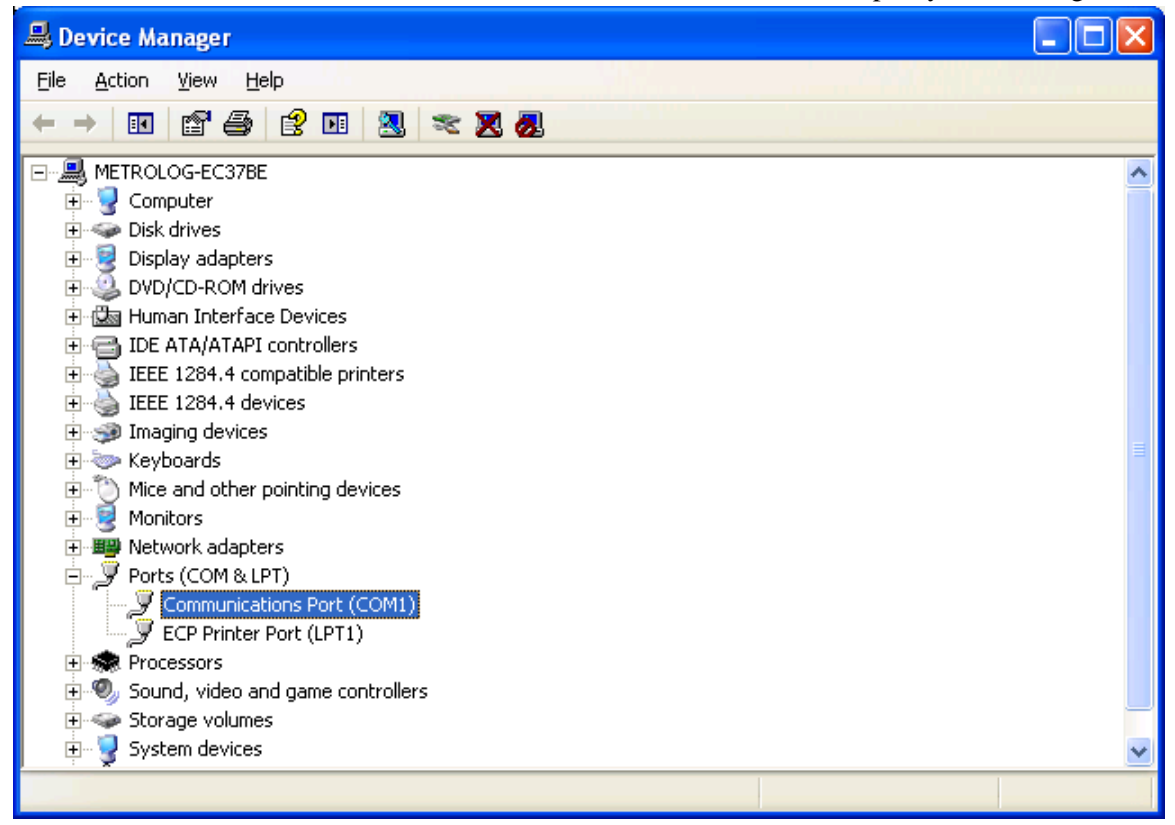

- 8. In the Communications Port Properties window, click the **Port Settings** tab.
- 9. Verify the settings match the default settings shown below.

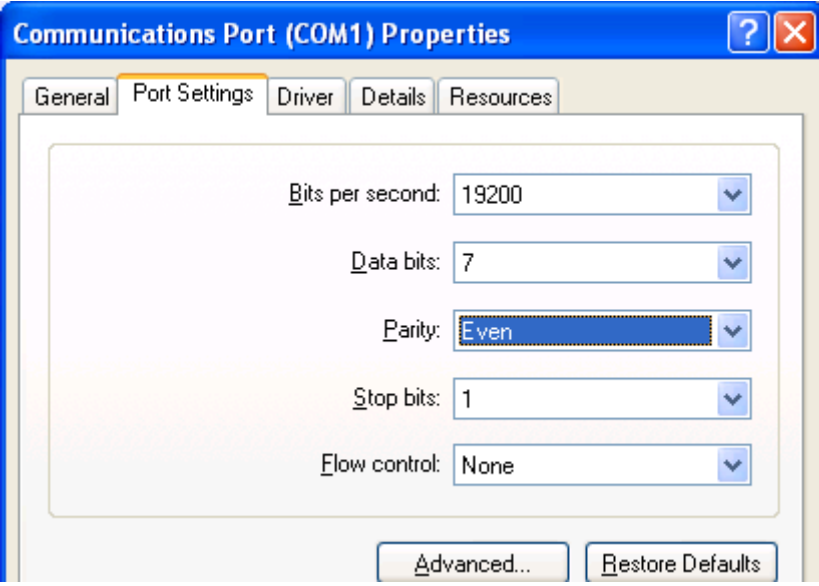

10. Verify these settings are the same as in the MRL3 Utility Software.

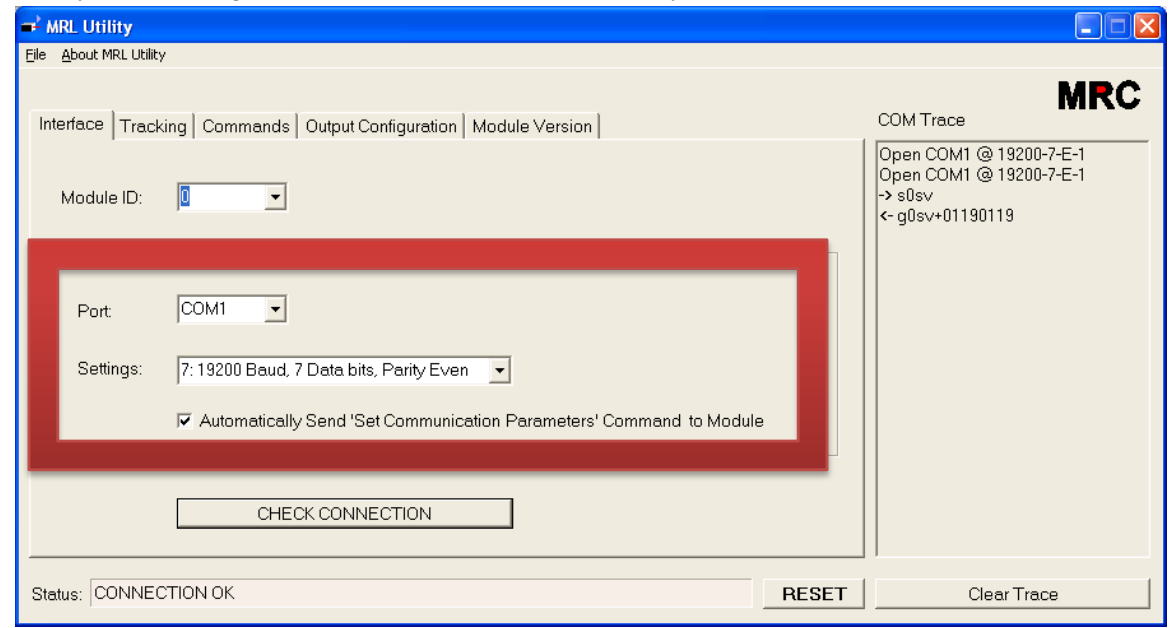

11. For Windows 7 users continue by clicking **System and Security**.

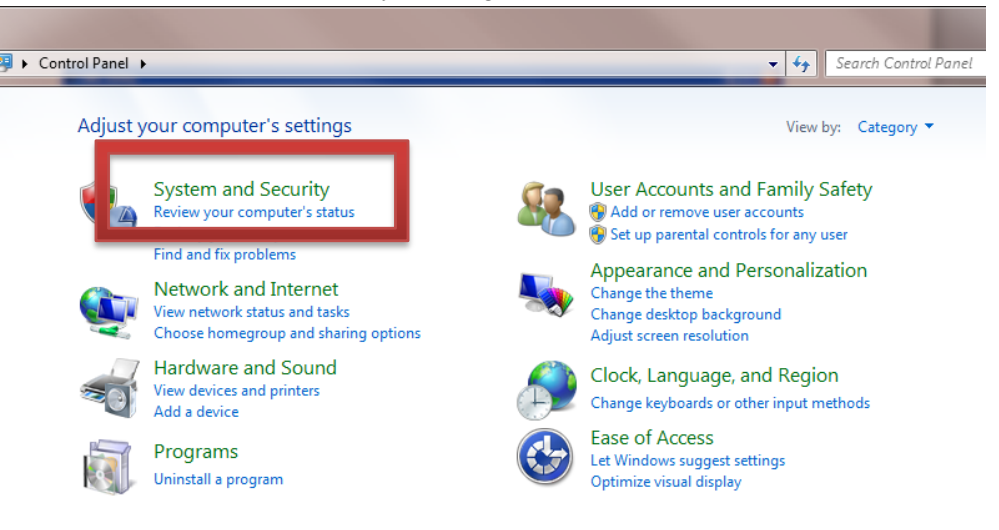

#### 12. In the System and Security menu click the **System** option.

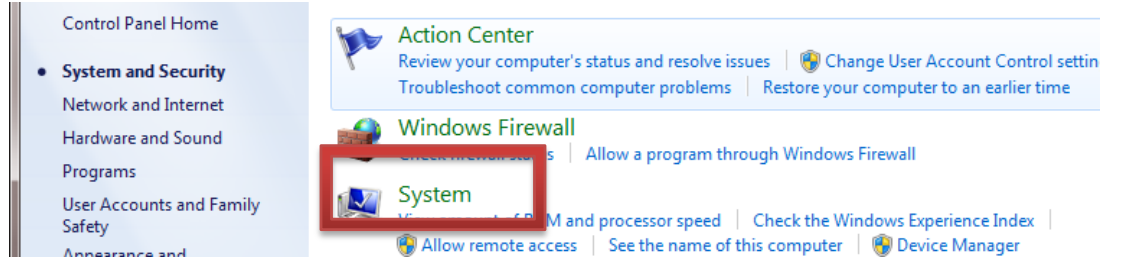

13. In the System menu, click **Device Manager** on the left navigation bar.

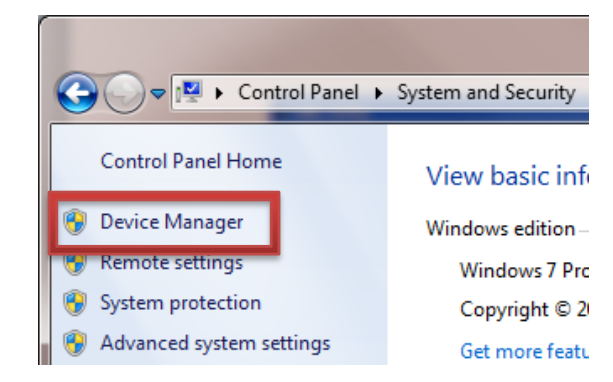

- 14. In Device Manager expand the **Ports** menu by clicking the small triangle next to **Ports (COM & LPT)**
	- $\triangleright$   $\blacksquare$  Network adapters  $\triangleright$   $\mathbb{R}$  Other devices **D** Portable Devices Per Ports (COM & LPT) **Processors**
- 15. Double click on **Communications Port (COM#)** where # is the number port you are using.

16. In the Communications Port Properties window, click the **Port Settings** tab.

17. Verify the settings match the default settings shown below.

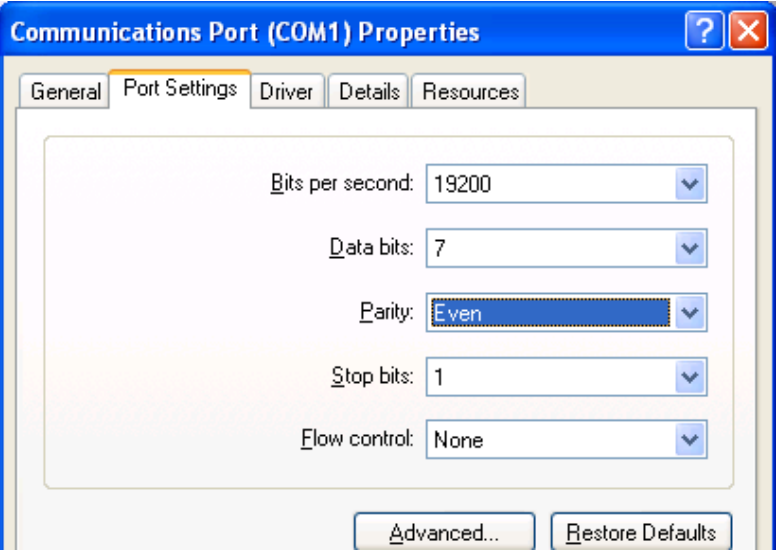

- 18. Verify these settings are the same as in the MRL3 Utility Software as shown in step 10.
- 19. A restart of the computer may be necessary to free up the communications port for the MRL3.

# **MRL3 Reset Procedure**

(if all else fails this will reset to factory defaults)

- 1. Remove the MRL3 from its power source.
- 2. Remove the side plate from the MRL3 using a torque 8 screwdriver.
- 3. Verify the MRL3 is set to 0 (zero) on the ID selector as seen below.

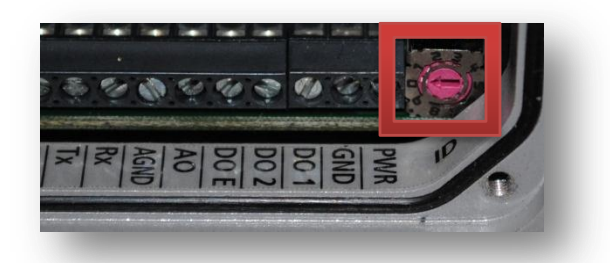

4. Press and hold the reset button, shown below. While the reset button is depressed, repower the unit and wait 5 (five) seconds before releasing the reset button.

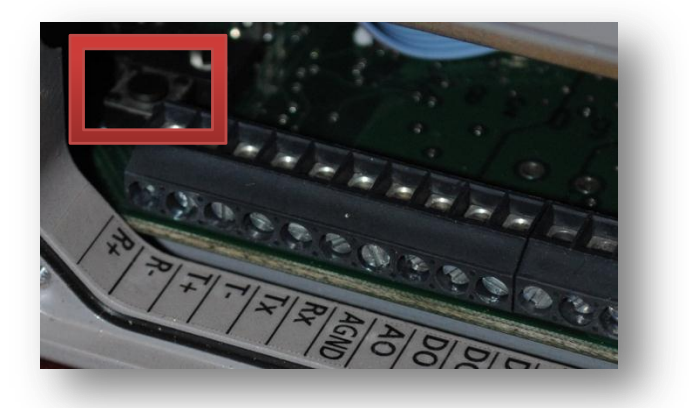

- 5. After releasing the reset button remove the MRL3 from its power source again, wait 2 (two) seconds and then return to power source. The unit should be successfully reset.
- 6. A restart of the computer may be necessary to free up the communications port for the MRL3.